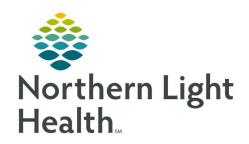

# From the Office of Clinical Informatics Quick Reference Guide (QRG) Clairvia - Daily Editor December 14, 2020

This Quick Reference Guide (QRG) Reviews Using the Daily Editor.

#### **Common Buttons & Icons**

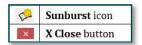

## **Navigate to the Daily Editor**

> From the Clairvia Client page:

**STEP 1:** Click **Maintain** in the menu.

**STEP 2:** Click **Daily Editor**.

NOTE: You can also click the Sunburst icon.

## Adjust a Staff Member's Shift Start or End Time

> From the Clairvia Daily Editor page:

**STEP 1:** Hover over a cell that displays staff names to review staff hours for those in that field.

**STEP 2:** Double-click the person whose shift you need to adjust.

**STEP 3:** Click the **Shift Start** or **Shift End** field based on what needs to be adjusted.

**STEP 4:** Type in the new time.

**NOTE:** You can also use the up and down arrows to adjust the time.

**STEP 5:** Click the **X Close** button to close the Edit window.

#### **Document Non-Productive Hours**

> From the Clairvia Daily Editor page:

**STEP 1:** Locate the staff on the shift they are scheduled for in the Profile tab of the right-side pane.

**STEP 2:** Scroll down the left side pane to the Non-Productive assignment needed.

**STEP 3:** Click the staff member's name and drag and drop it in the field in the center of the screen for the

appropriate assignment.

#### **Resolve Schedule Conflicts**

> From the Schedule Conflict Resolution window:

**STEP 1:** Select the appropriate action for resolving task time conflicts.

**STEP 2:** Note if you want to override the conflict.

From the Office of Clinical Informatics

Clairvia - Daily Editor

December 14, 2020

Page 2 of 3

**STEP 3:** Resolve the conflict using the Schedule Conflict Resolution window.

**STEP 4:** Click the **Task Start** and **End time** fields to activate; adjust as appropriate.

STEP 5: Click **OK**.

#### **Reassigning Hours**

#### > From the Clairvia Editor page:

**STEP 1:** Click the **Auth. Floats** tab in the right-side pane.

**STEP 2:** Locate a staff member within the listed profiles.

NOTE: Expand the profiles by clicking the + icon.

**STEP 1:** Click the staff member's name.

**STEP 2:** Drag and drop it in the center column of the shift they will be covering.

NOTE: If the person that floats in changes profiles during the same shift to cover the hours, you will

need to document the changes.

# **Documenting Different Profiles in One Shift**

#### > From the Clairvia Editor page:

**STEP 1:** Double-click the staff member that was floated in.

**STEP 2:** Click the **Shift End** field.

**STEP 3:** Enter the time the shift ended for the current profile.

**STEP 4:** Click the **X Close** button in the Edit window.

**STEP 5:** Transfer of the staff to the new profile will need to be documented by the receiving unit.

**STEP 6:** Click the **Profile** drop-down arrow.

**STEP 7:** Select the new profile.

**STEP 8:** Locate the staff member within the Auth. Floats tab.

**NOTE:** Expand the information using the + icon as needed.

**STEP 9:** Drag and drop the staff member's name to the new shift.

**STEP 10:** Double-click the staff member's name.

**STEP 11:** Click the **Start Time** field.

**STEP 12:** Type in the start time for the new profile.

From the Office of Clinical Informatics Clairvia – Daily Editor December 14, 2020 Page 3 of 3

**STEP 13:** Click outside the field when you are done entering the new time.

**STEP 14:** Click the **X Close** button for the Edit window.